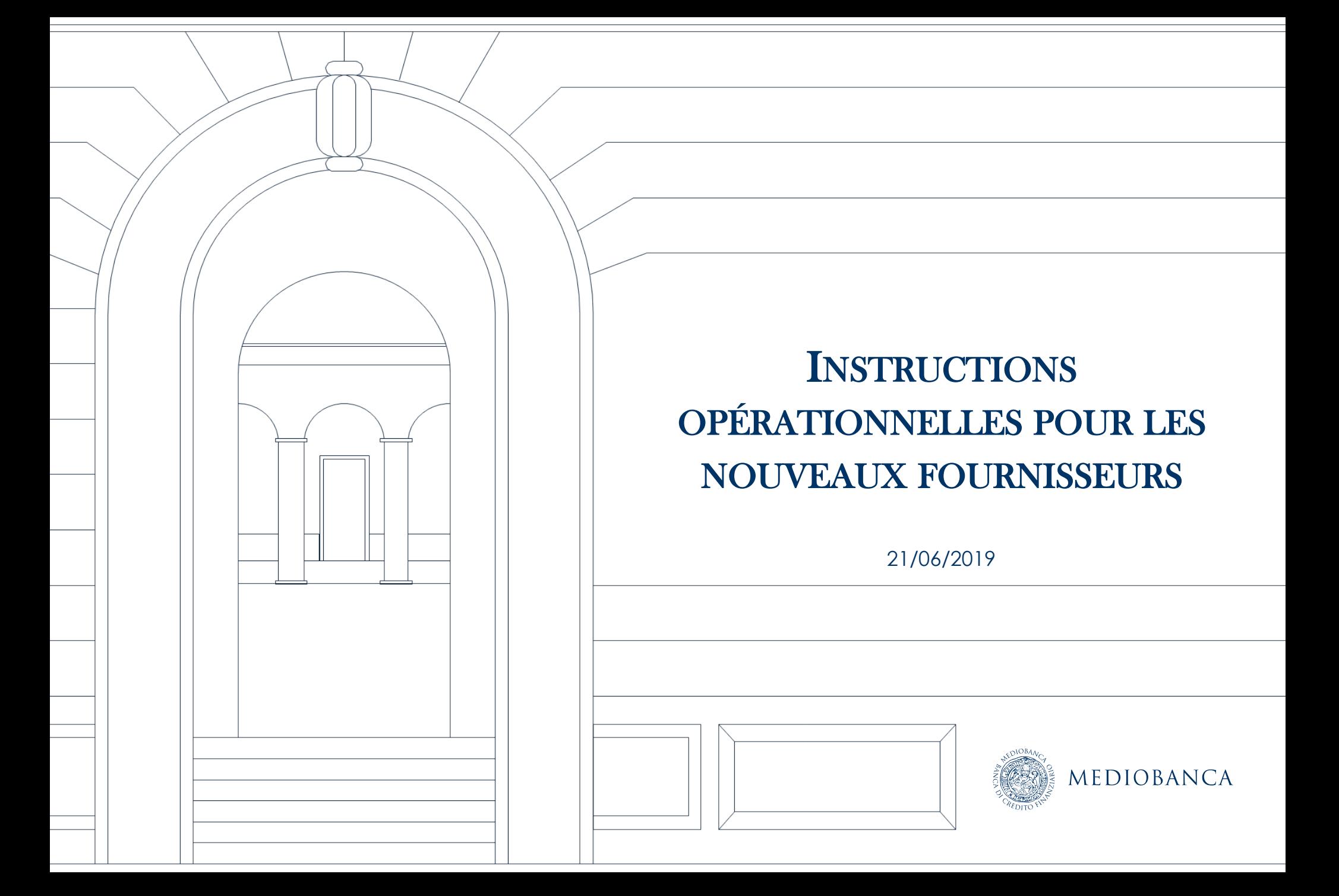

# PROGRAM ME

- **1. Inscription sur le portail**
- **2. Modifications et mises à jour des informations du fournisseur**

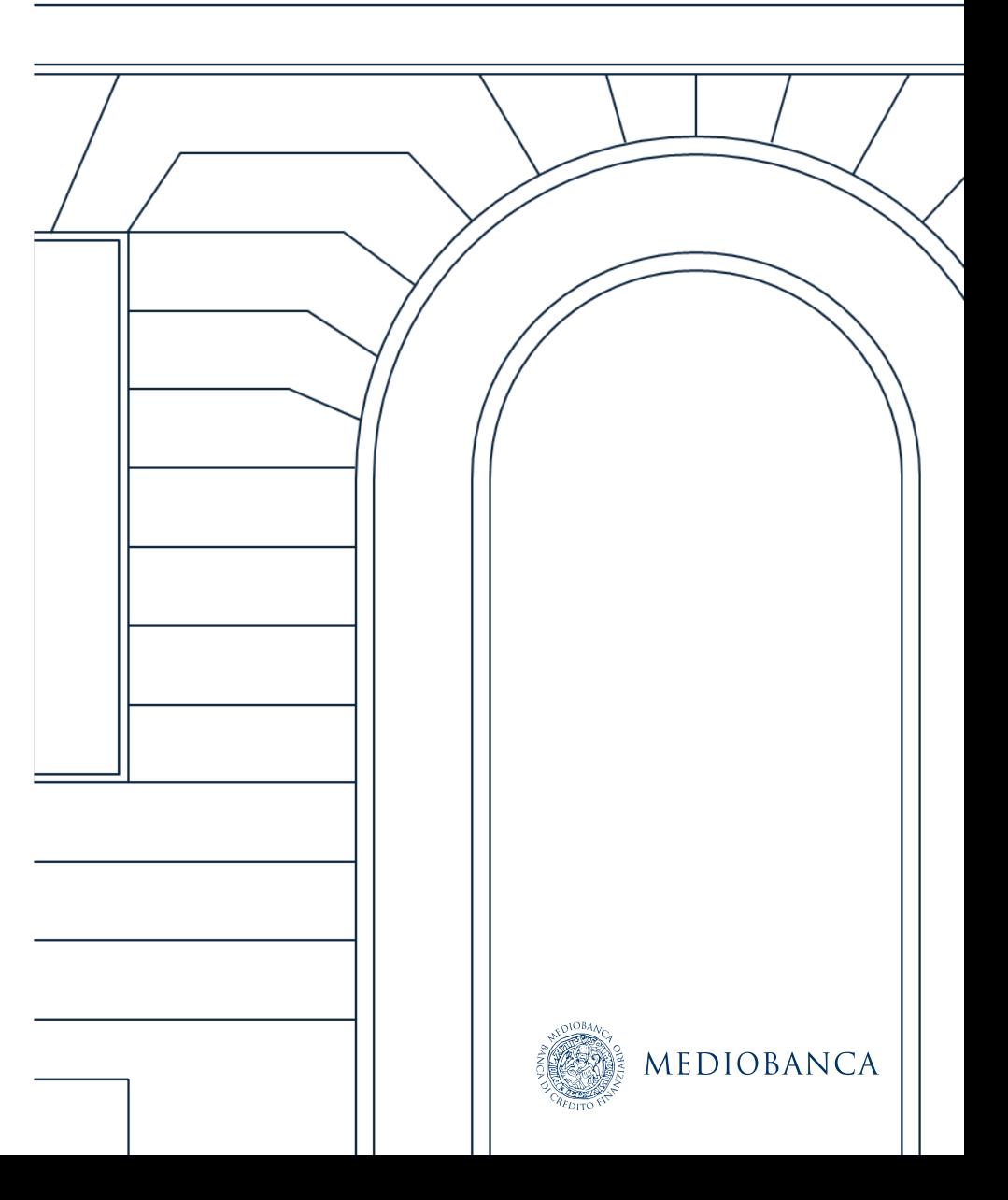

# INSCRIPTION SUR LE PORTAIL

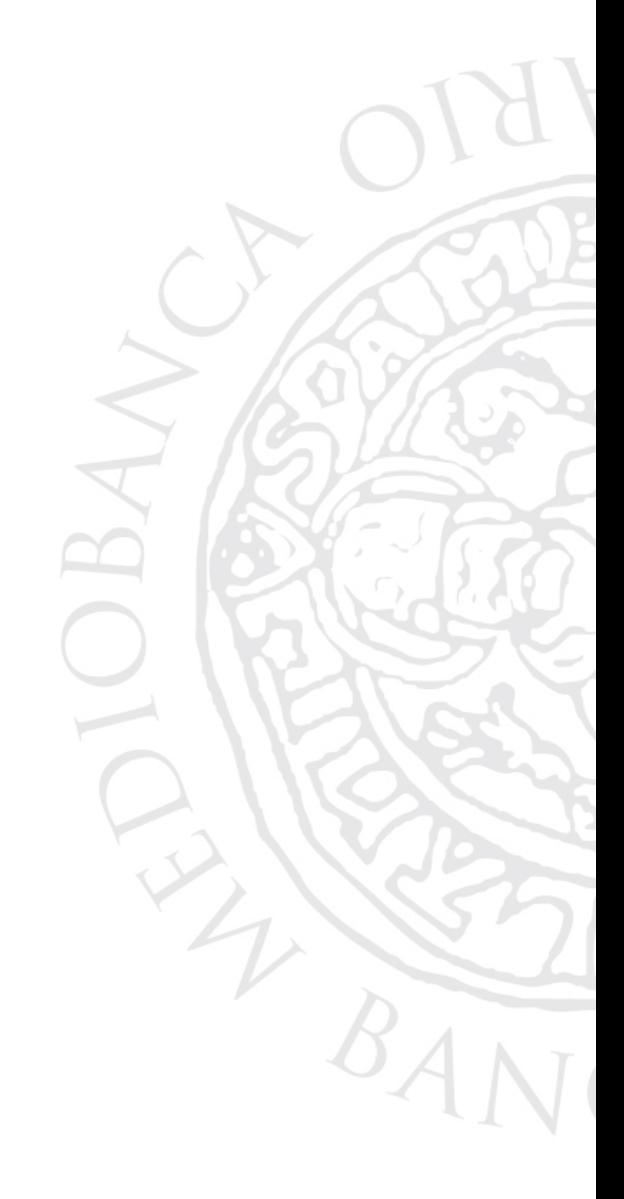

### INSCRIPTION SUR LE PORTAIL

**Les nouveaux fournisseurs doivent s'inscrire sur la plateforme pour être pris en compte pour des activités d'approvisionnement. Il suffit de suivre les étapes suivantes :**

- **1. Accéder au site Internet https://[www.in.mediobanca.com](http://www.in.mediobanca.com/)**
- 2. Sur la page de demande de connexion, cliquez sur S'inscrire maintenant pour accéder à la page d'inscription.

VEUILLEZ NOTER : il est nécessaire de poser d'un appareil pour la génération d'une signature numérique pour **charger le document sur le portail. Ils sont identifiés par le symbole suivant :**

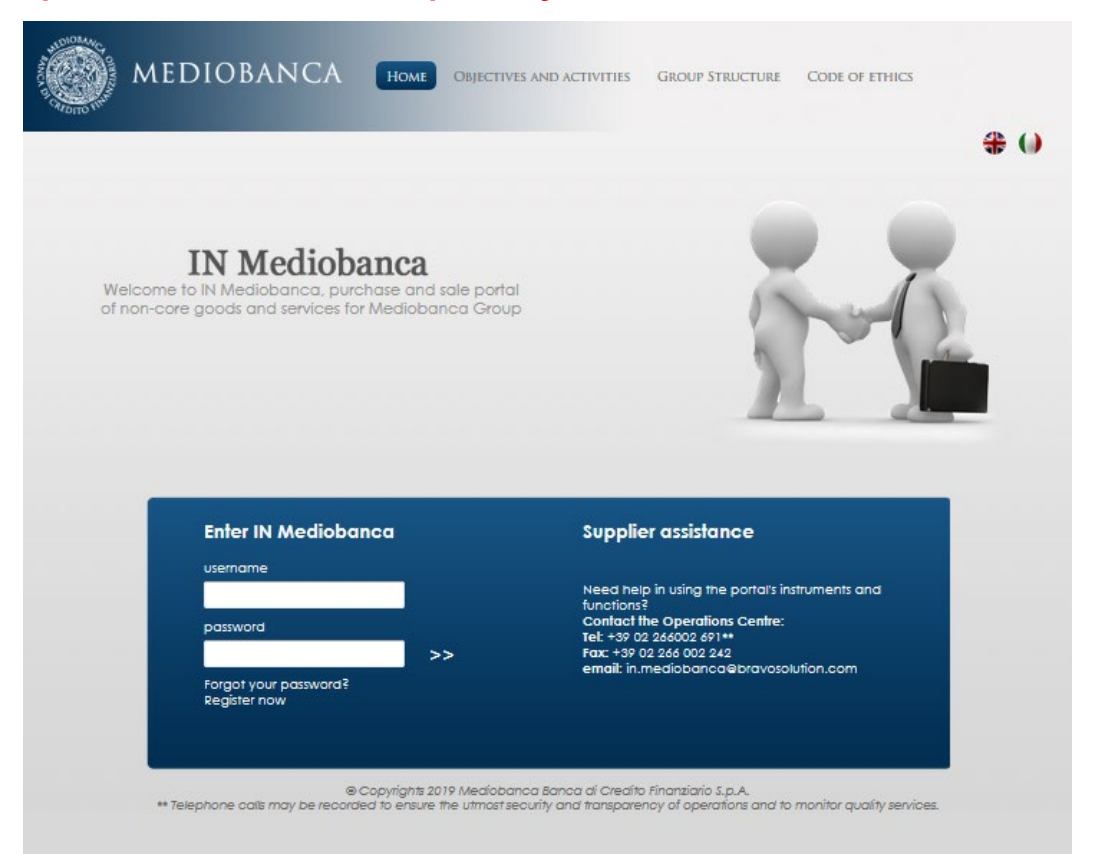

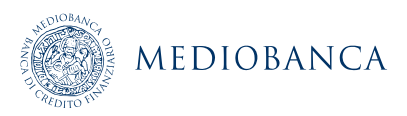

### CONTRAT DE CONNEXION

Le fournisseur doit lire et accepter les informations concernant le traitement des données personnelles et les Conditions *générales et réglementations de participation***. Ces deux documents peuvent être téléchargés en PDF.**

**User Agreement** 

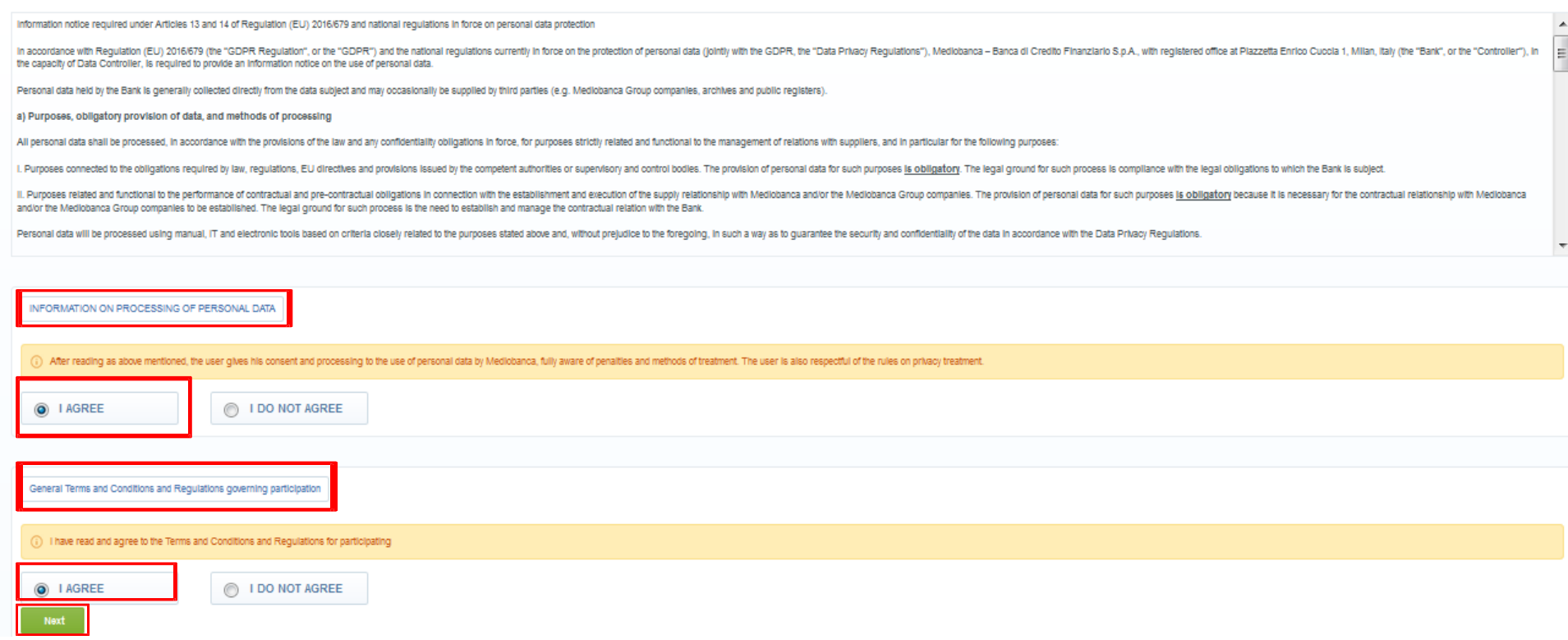

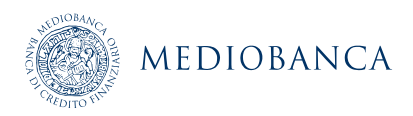

### COMPILATION DES DONNÉES D'INSCRIPTION

Remplissez les champs obligatoires (marqués par un astérisque rouge \*). Confirmez ensuite en cliquant sur Sauvegarder

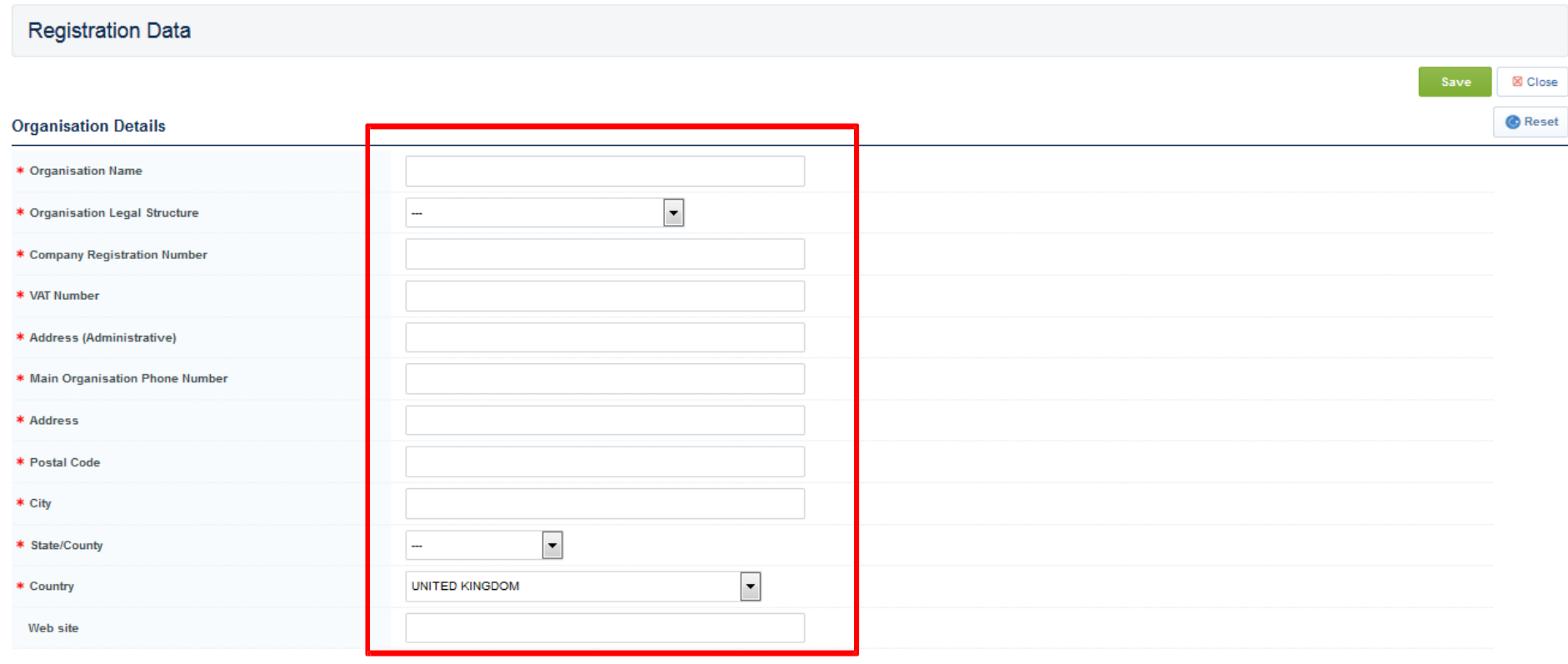

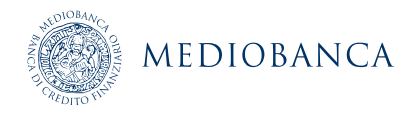

### CONDITIONS GÉNÉRALES D'ACHAT ET DONNÉES DE FACTURATION

**Remplissez les champs obligatoires (marqués par un astérisque rouge \*). Confirmez ensuite en cliquant sur** *Sauvegarder*

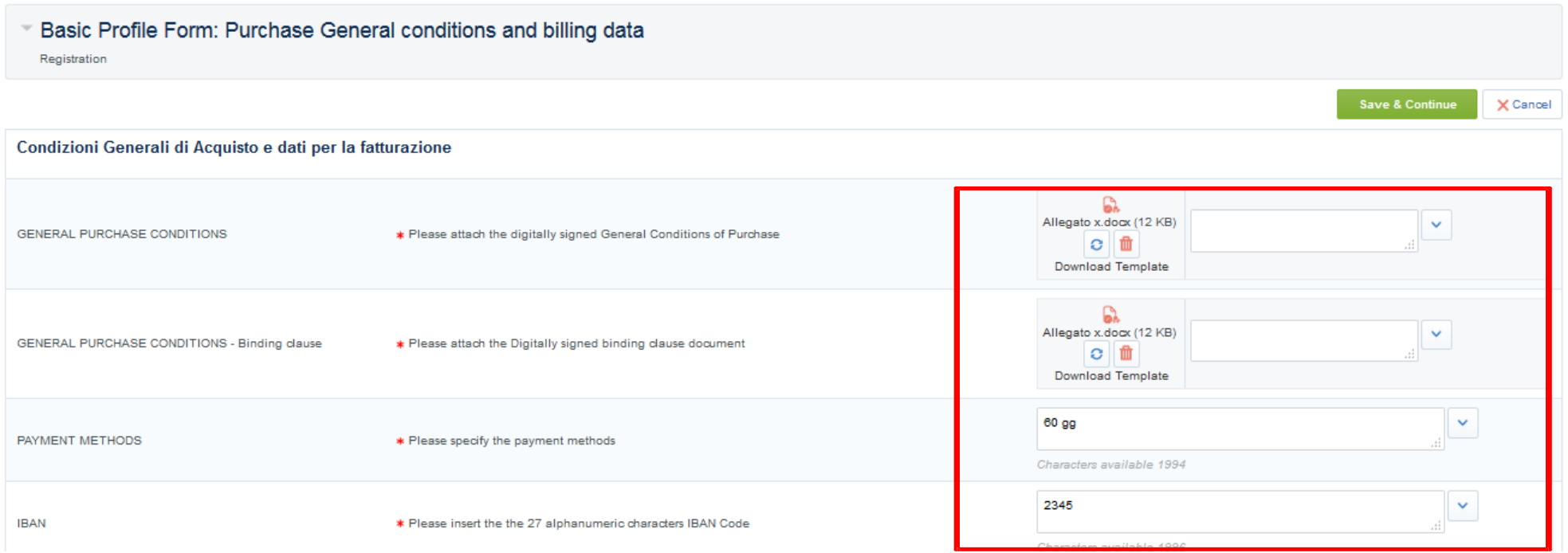

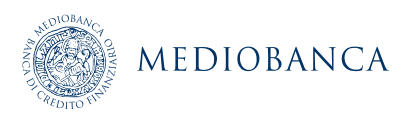

### CLASSIFICATION DE CATÉGORIE

**Lorsque vous avez terminé de remplir le formulaire d'inscription, l'arbre des catégories peut être affiché pendant le processus d'accueil**

**Pour rechercher des catégories, utilisez la caractéristique de recherche libre en entrant un mot clé ou un code de catégorie, puis cliquez sur Rechercher (1), sinon, vous pouvez utiliser Tout développer (2) pour voir toutes les souscatégories de l'arbre.**

Sélestionnes la ou les catégorie(s) appropriées (au niveau des feuilles) (3) et cliquez sur Confirmer la sélection actuelle

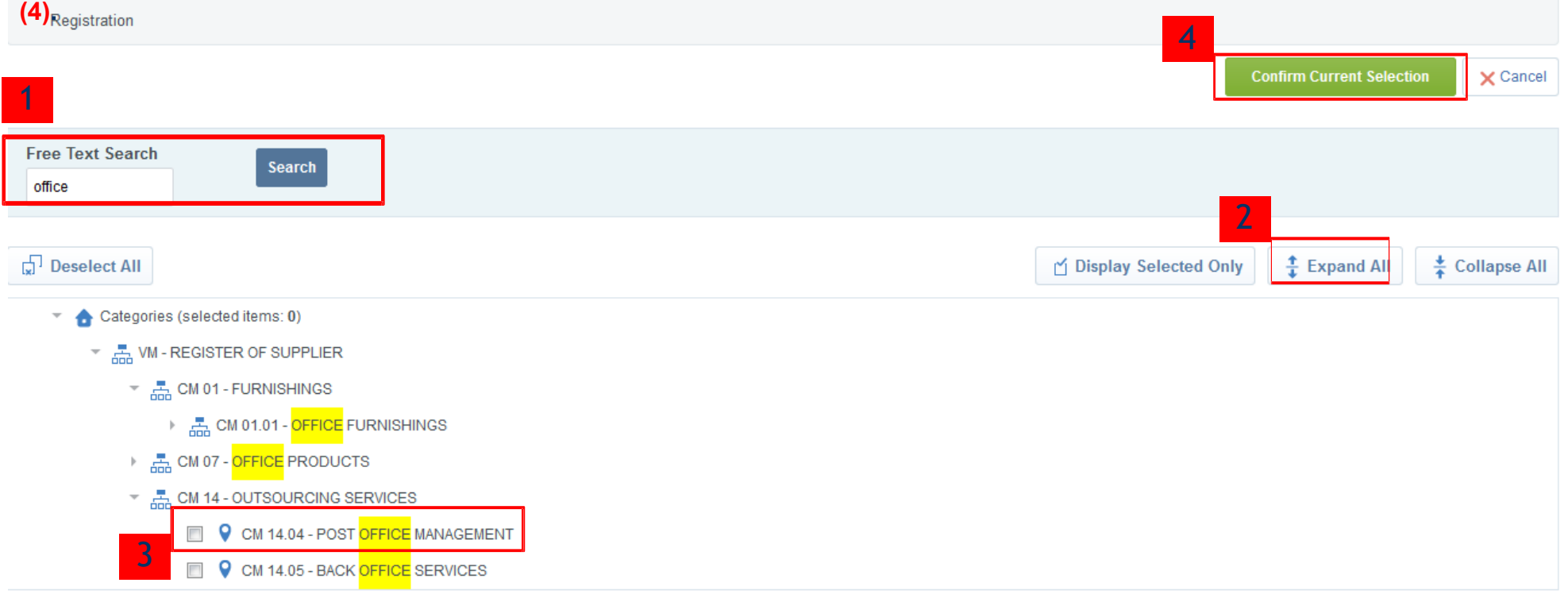

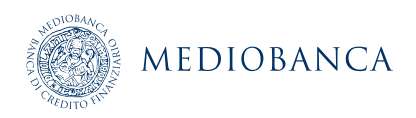

### L'ACCEPTATION DE DOCUMENTS SUR LE PROFIL D'UN FOURNISSEUR

#### Lorsque la compilation du formulaire d'inscription estra man Ger Rissez le formulaire « 01\_Origine **fournisseur » (1) Save & Continue**

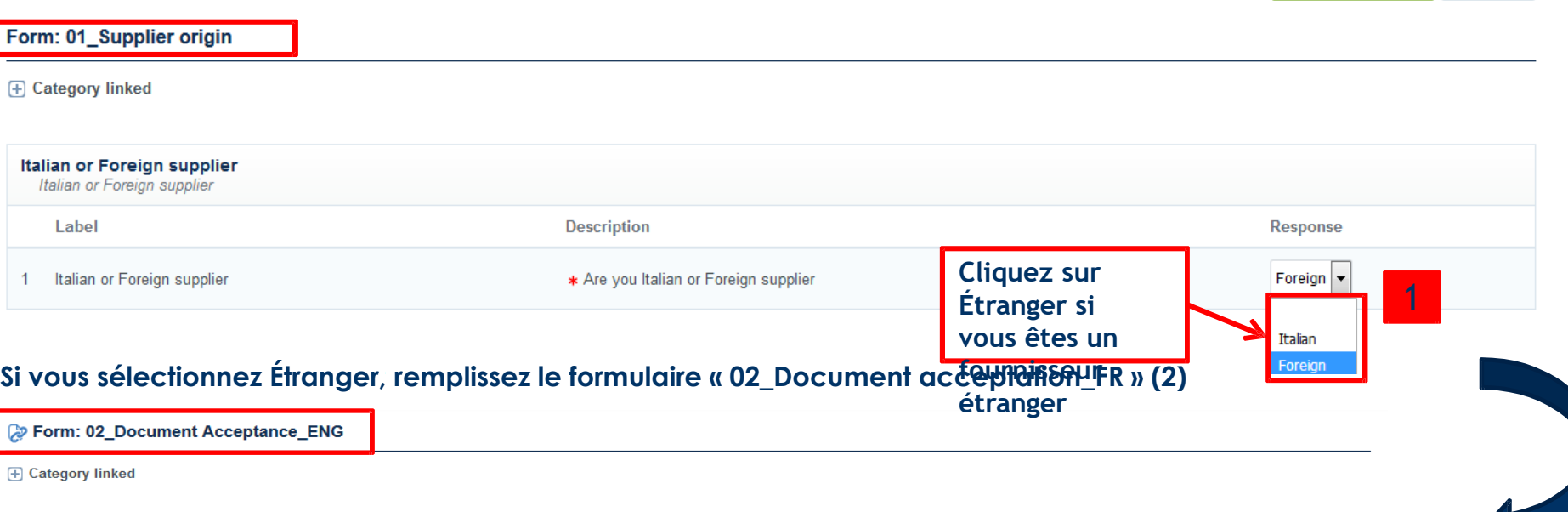

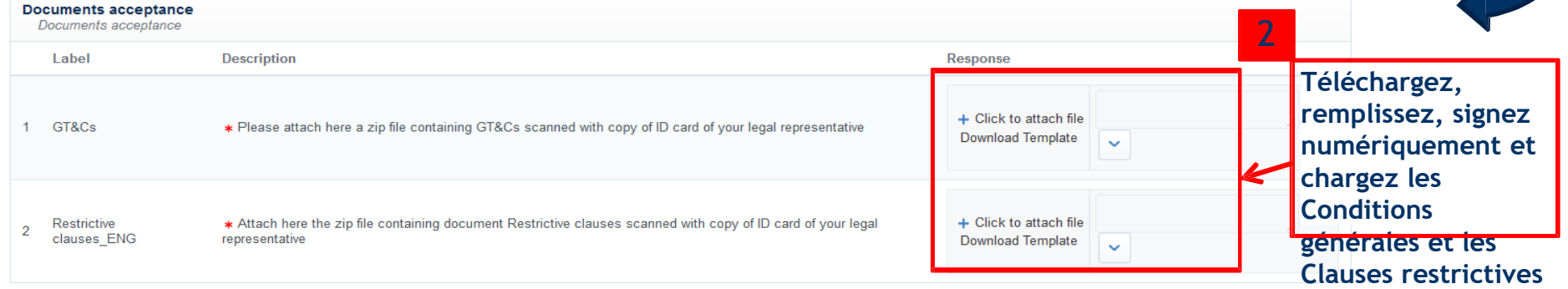

### **L'ACTIVATION DE VOTRE COMPTE NE SERA ÉVALUÉE QUE LORSQUE TOUS LES CHAMPS ET CATÉGORISATIONS NÉCESSAIRES SERONT FOURNIS SOUS 24 HEURES**

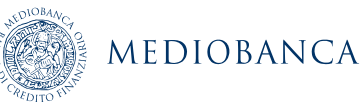

 $\times$  Cancel

### INFORMATIONS GÉNÉRALES FOURNISSEUR

**À chaque fois que des fournisseurs ajoutent de nouvelles catégories, ils doivent remplir le formulaire « Fournisseur étranger\_Informations générales ». Si les fournisseurs ajoutent deux catégories ou plus, ils ne doivent compléter ce formulaire qu'une seule fois.**

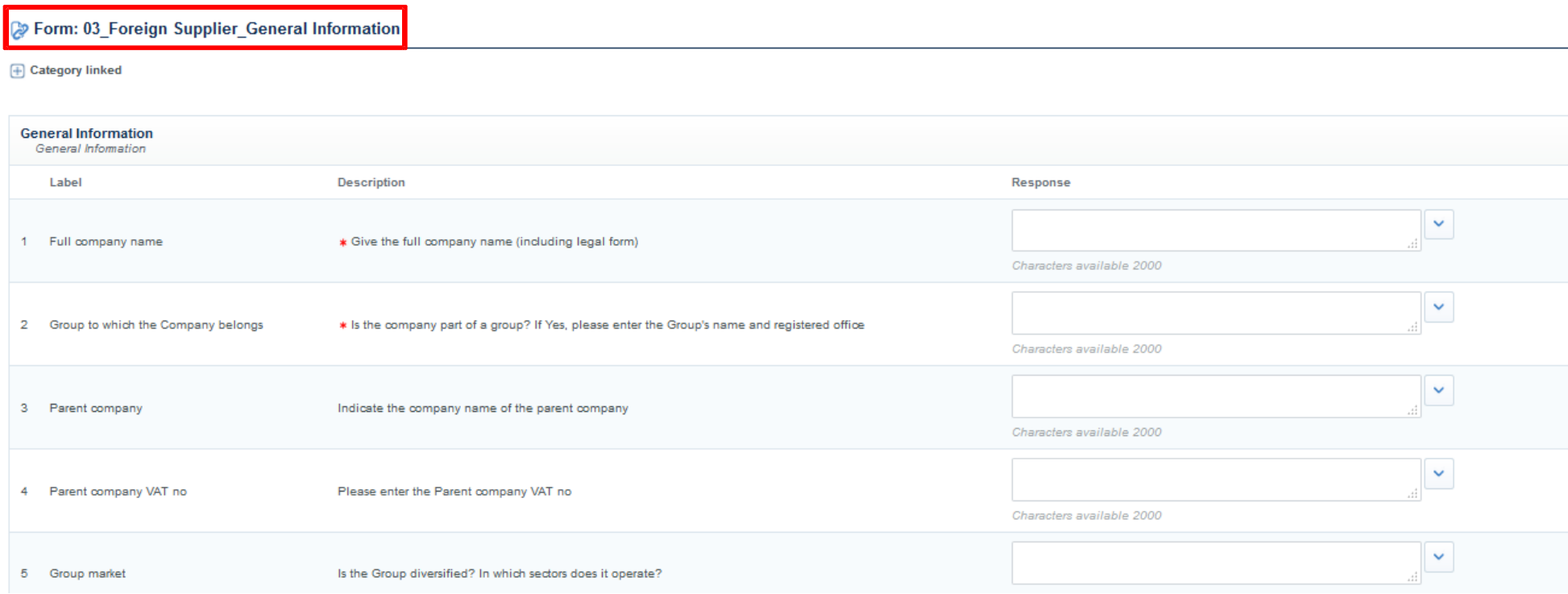

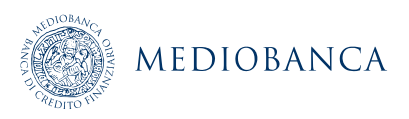

### COMPILATION CATÉGORIE INFORMATION

**Les organismes d'achat peuvent associer des formulaires à des catégories spécifiques dans l'arbre des catégories. Lorsque vous sélectionnez des catégories, vous pouvez arriver sur une page pour compléter le formulaire de catégorie associé (à cette catégorie). Saisissez les réponses à toutes les questions obligatoires (astérisques rouges), puis cliquez sur « Sauvegarder et continuer ».**

**LA CLASSIFICATION DE L'ARBRE DE CATÉGORIE PEUT ÊTRE EFFECTUÉE PENDANT OU APRÈS LE PROCESSUS D'INSCRIPTION**

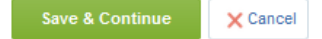

#### Form: FACILITY MANAGEMENT - CLEANING AND PORTERAGE SERVICES

**F** Category linked

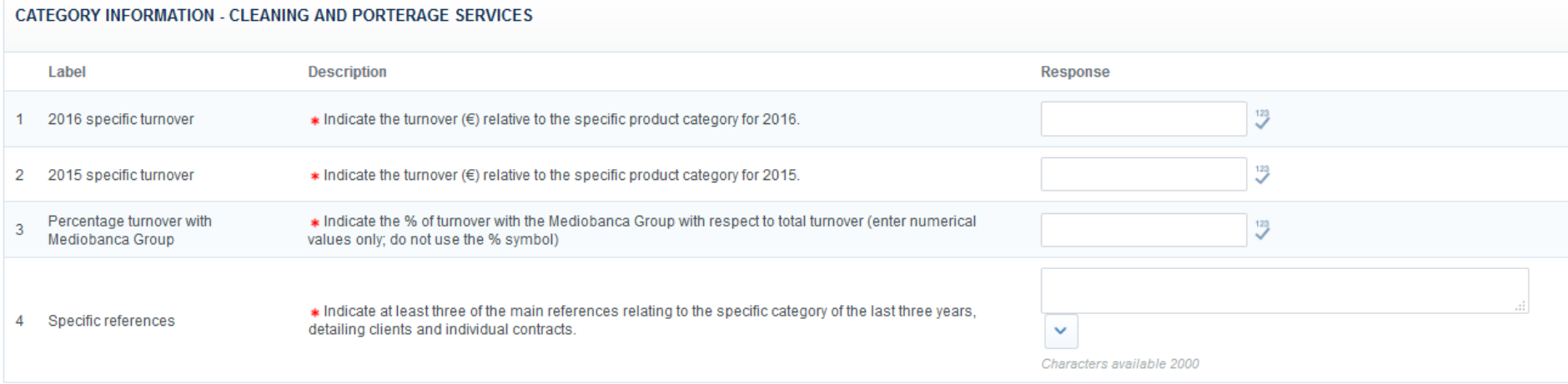

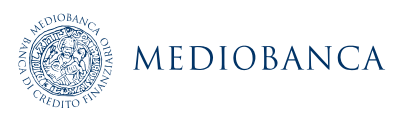

### COMPILATION CATÉGORIE INFORMATION

**Cette alerte apparaît en cas de champs obligatoires manquants.**

### **MEDIOBANCA**

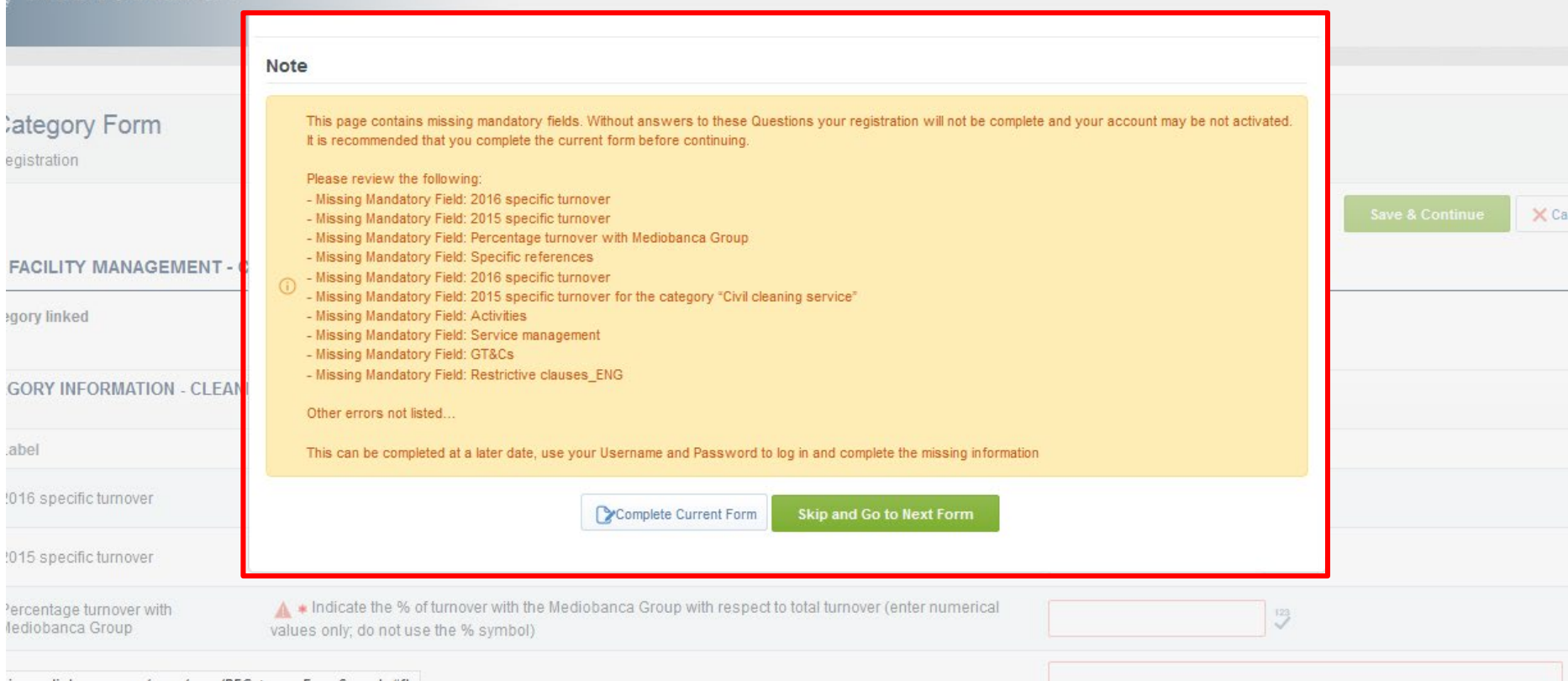

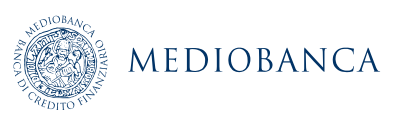

### CONFIRMATION D'INSCRIPTION

**Une fois le formulaire de profil de base complété, un mot de passe temporaire vous est envoyé par e-mail. Utilisez l'identifiant utilisateur que vous avez indiqué lors de l'inscription et le mot de passe temporaire pour vous connecter la première fois (identifiant et mot de passe).**

**VEUILLEZ NOTER : REMPLIR LE FORMULAIRE « 02\_ACCETTAZIONE DOCUMENTI » EST OBLIGATOIRE POUR ACTIVER VOTRE COMPTE (voir diapositive 10).**

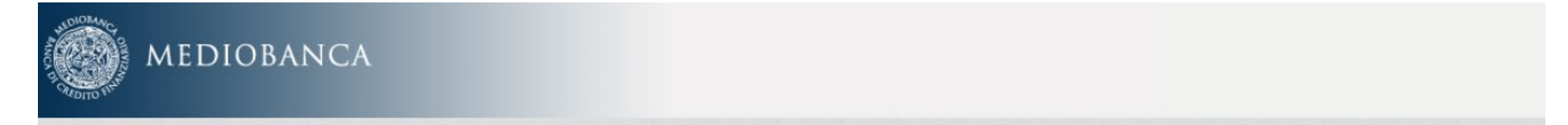

#### **Registration Confirmation**

Warning! Dear Supplier, you still not complete all the data required during the registration phase. Please login again into the system and complete the missing data. The Activation of Your account will be evaluated only when all required fields and categorization will be provided. In specific please insert the "GT&Cs" and "Restrictive Clauses" in order to get activated.

COPYRIGHT 2000 - 2019 BRAVOSOLUTION ~

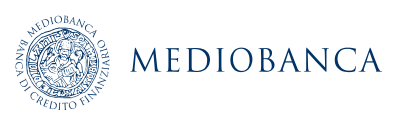

<sup>^</sup>Top

# MODIFICATIONS ET MISES À JOUR DES INFORMATIONS DU FOURNISSEUR

### **CHANGEMENT DE MOT DE PASSE LORS DU PREMIER ACCÈS**

**Il est obligatoire d'entrer un nouveau mot de passe lorsque vous vous connectez pour la première fois. Suivez les instructions :**

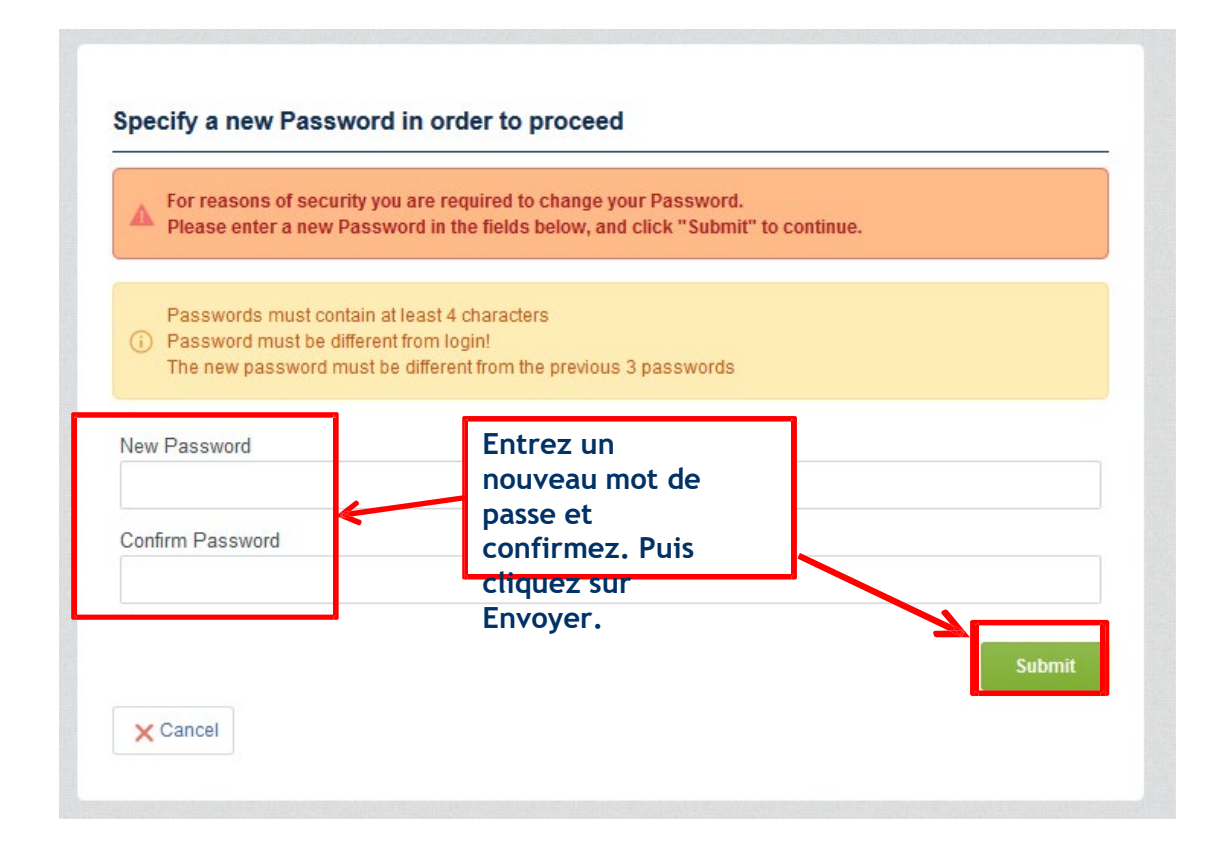

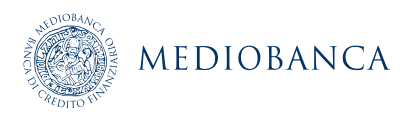

### CHANGEMENTS ET MISES À JOUR DES INFORMATIONS SUR LE PORTAIL

Cliquez sur « Classification » pour modifier/mettre à jour la classification de catégorie (1). Ensuite, la liste des catégories **apparaît (2).**

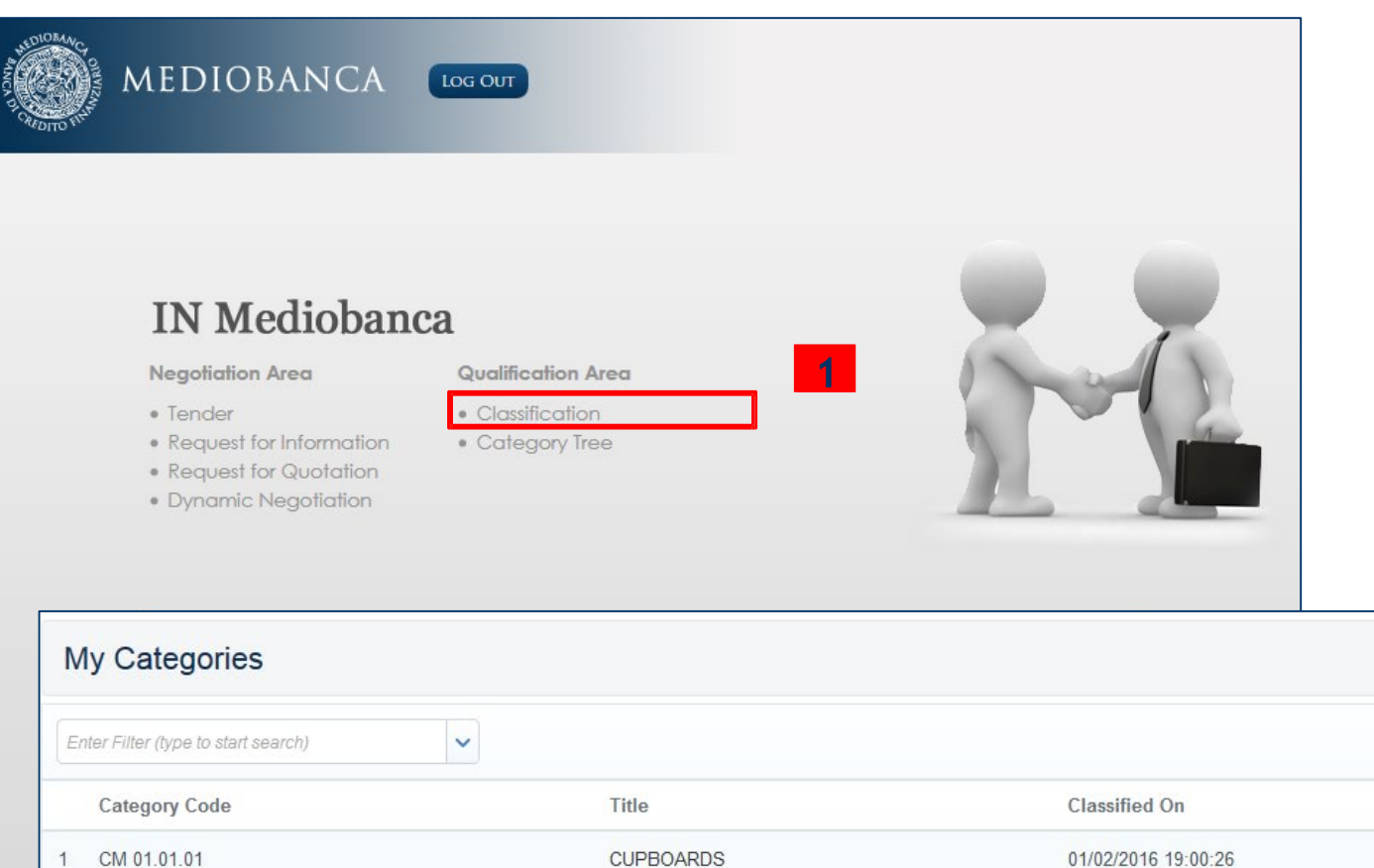

Page 1 of 1

**Completion Status** 嬮

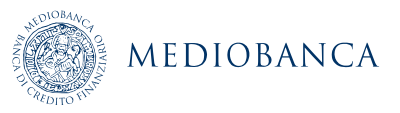

**2**

Total 1

### NOUVELLE CLASSIFICATION DE CATÉGORIE

**Cliquez sur Ajouter catégorie pour voir l'arbre des catégories. Chaque catégorie peut avoir des niveaux de sous-catégories. Suivez ensuite les étapes expliquez dans la diapositive 9**

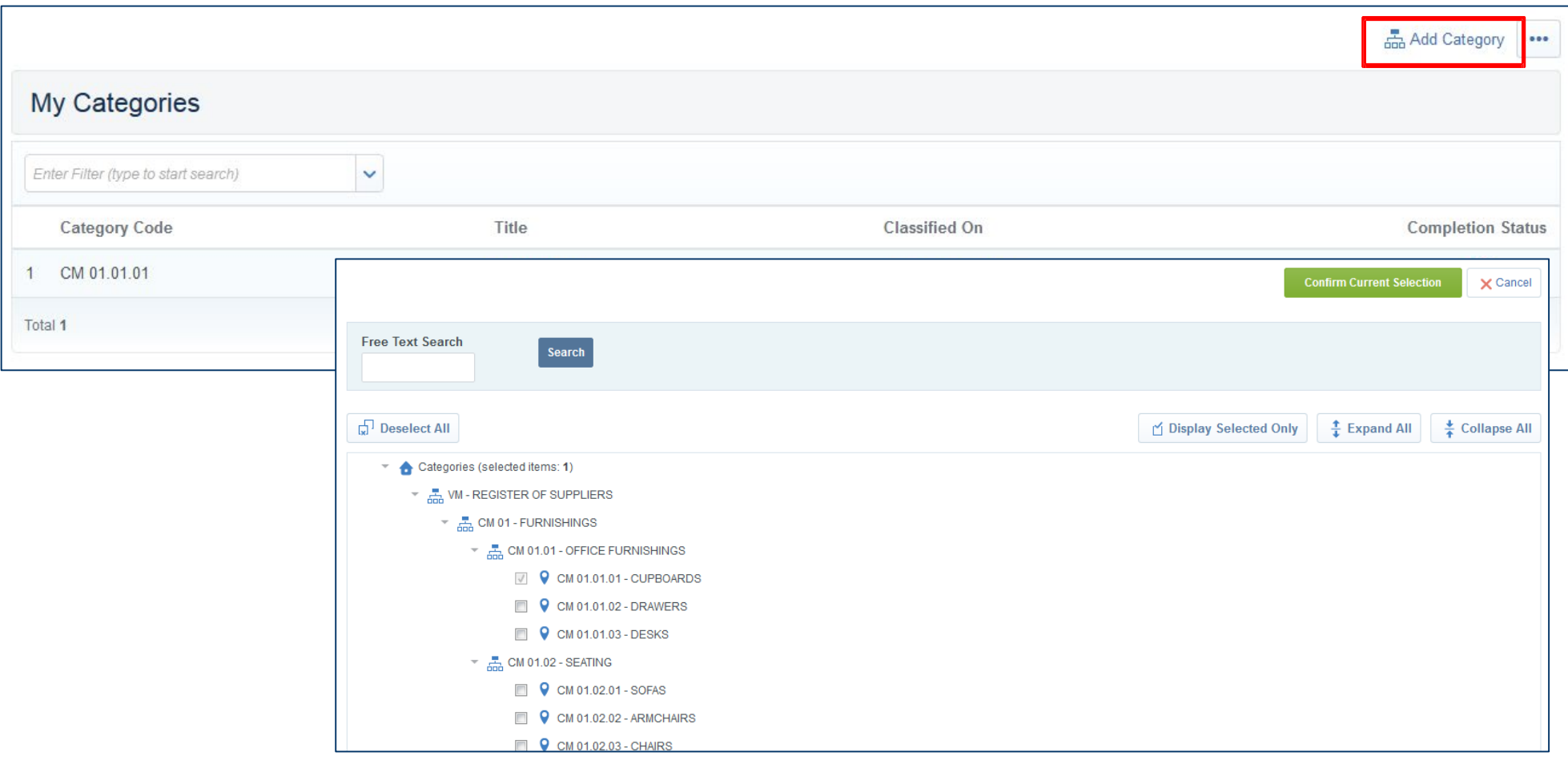

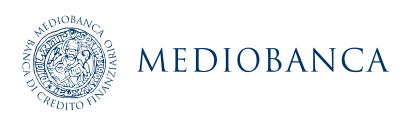

# MODIFICATIONS/MISES À JOUR DE LA CLASSIFICATION DE CATÉGORIE (1/2)

**Sélectionnez la catégorie appropriée pour modifier/mettre à jour les données d'un formulaire de catégorie (1)**

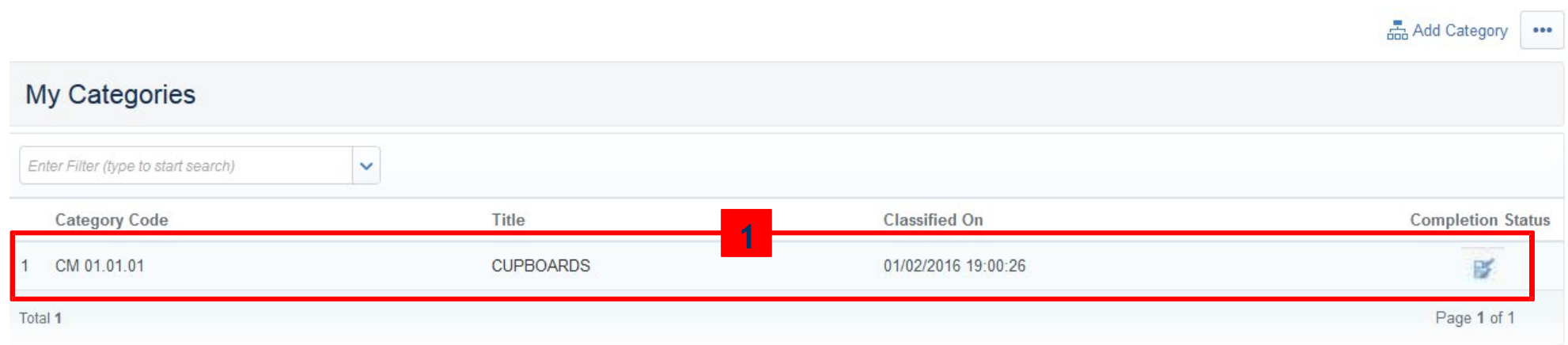

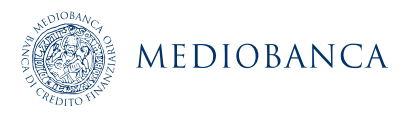

## MODIFICATIONS/MISES À JOUR DE LA CLASSIFICATION DE CATÉGORIE (2/2)

### **Cliquez sur Éditer, effectuez les changements nécessaires et cliquez sur « Sauvegarder » (2)**

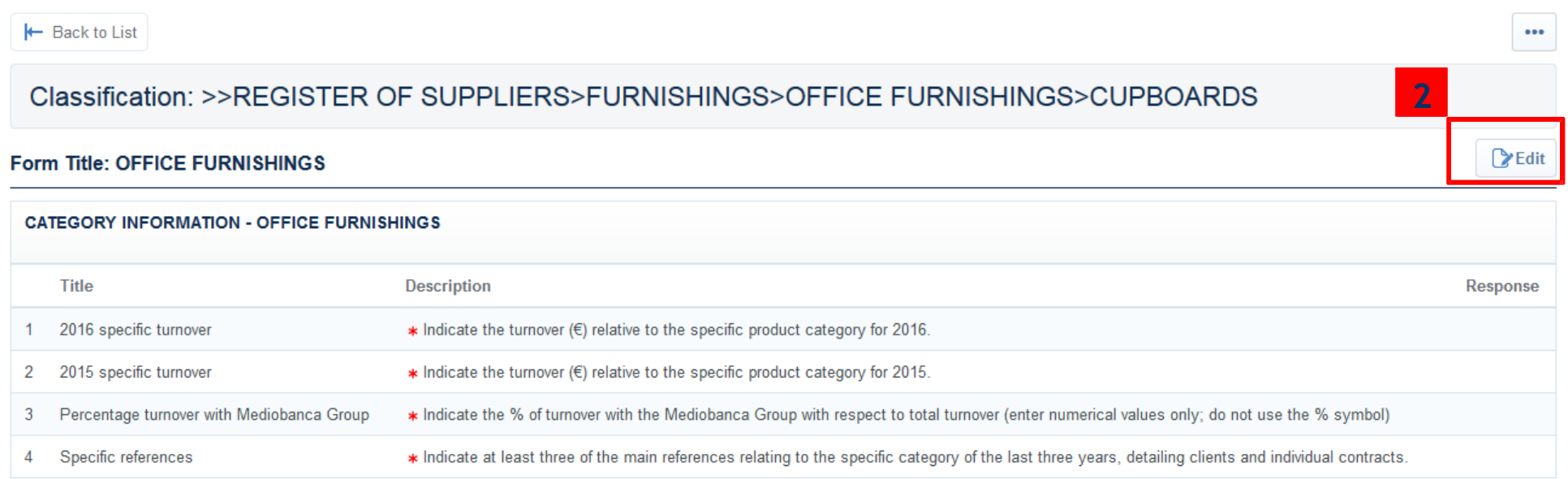

#### Form Title: OFFICE FURNISHINGS - CUPBOARDS

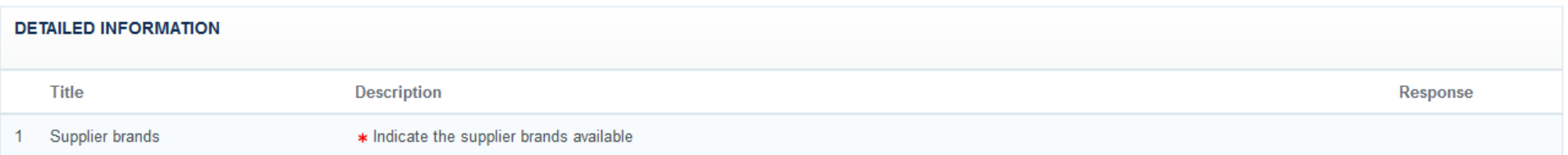

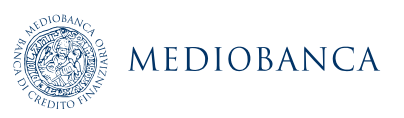

### MODIFICATIONS/MISES À JOUR DES DONNÉES D'INSCRIPTION (1/3)

**Cliquez sur « Données d'inscription » pour modifier/mettre à jour les données du profil utilisateur.** 

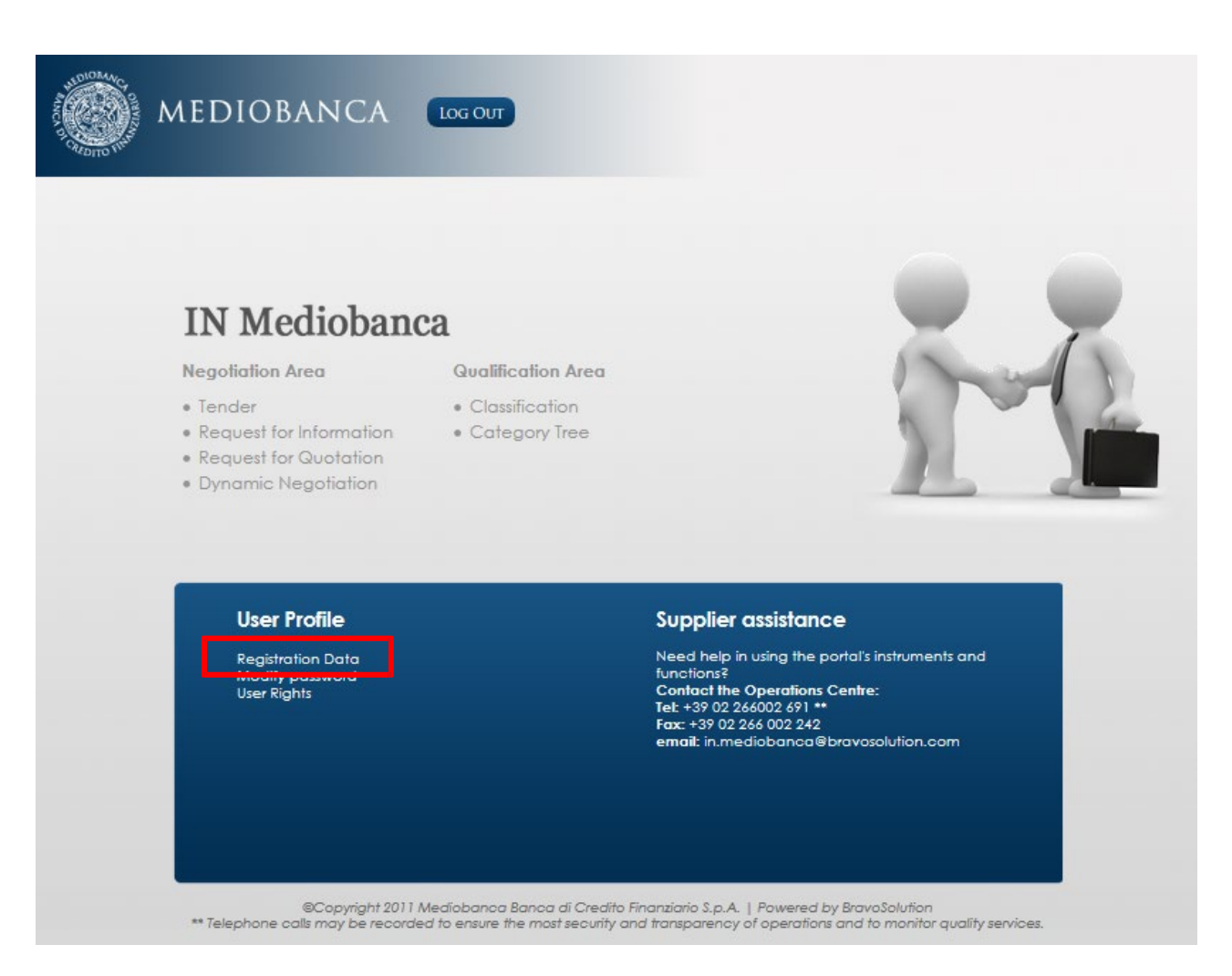

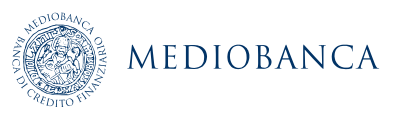

## MODIFICATIONS/MISES À JOUR DES DONNÉES D'INSCRIPTION (2/3)

**Cliquez sur Éditer et apportez les changements nécessaires.**

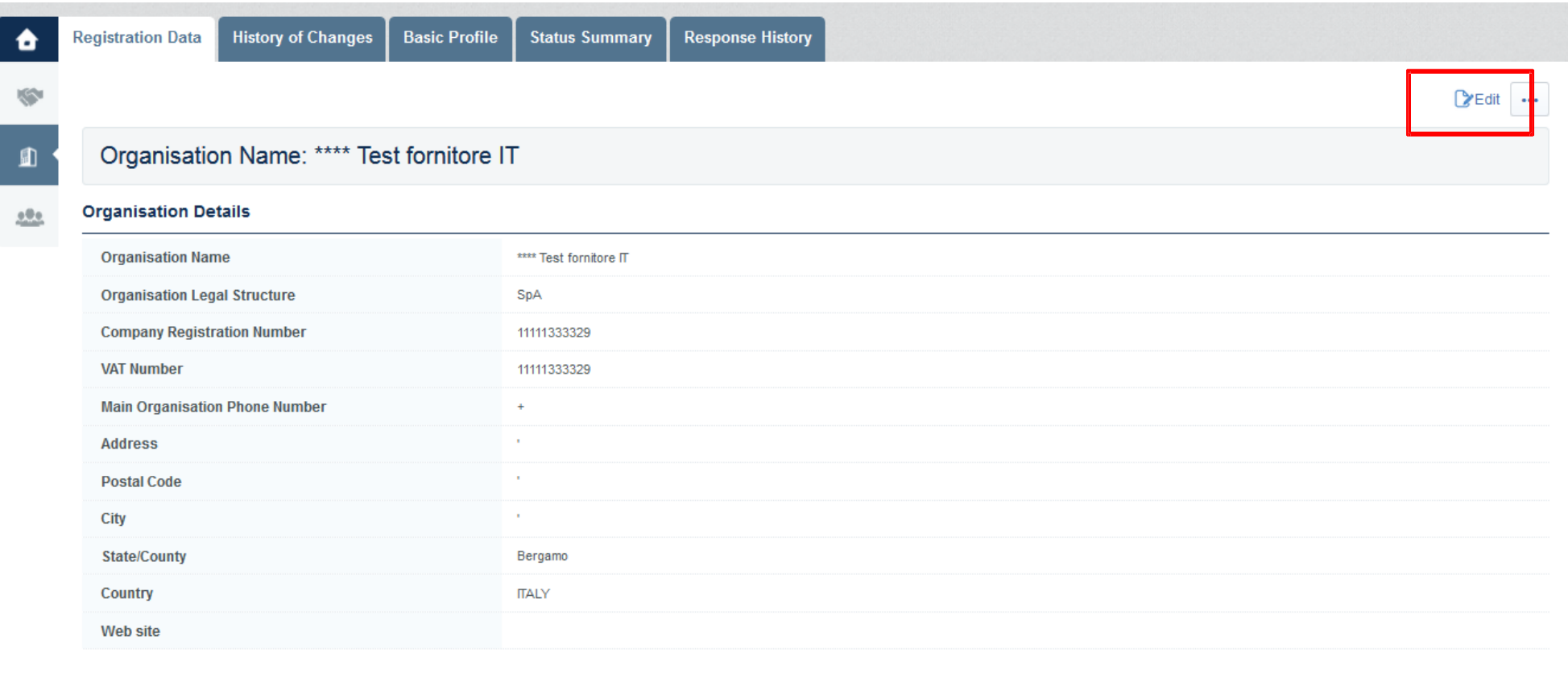

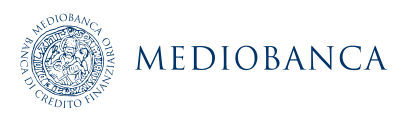

# MODIFICATIONS/MISES À JOUR DES DONNÉES D'INSCRIPTION (3/3)

#### **Cliquez sur « Sauvegarder » pour enregistrer les modifications.**

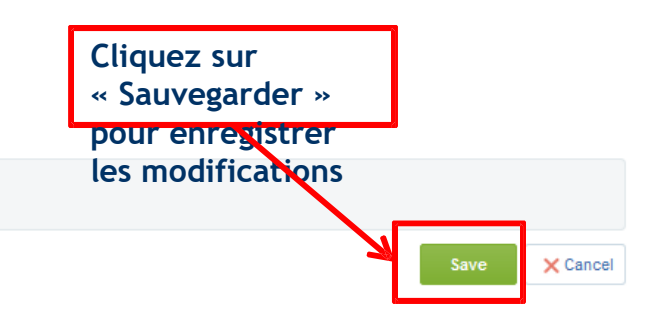

#### **Organisation Details**

Organisation Name: \*\*\*\* Test fornitore IT

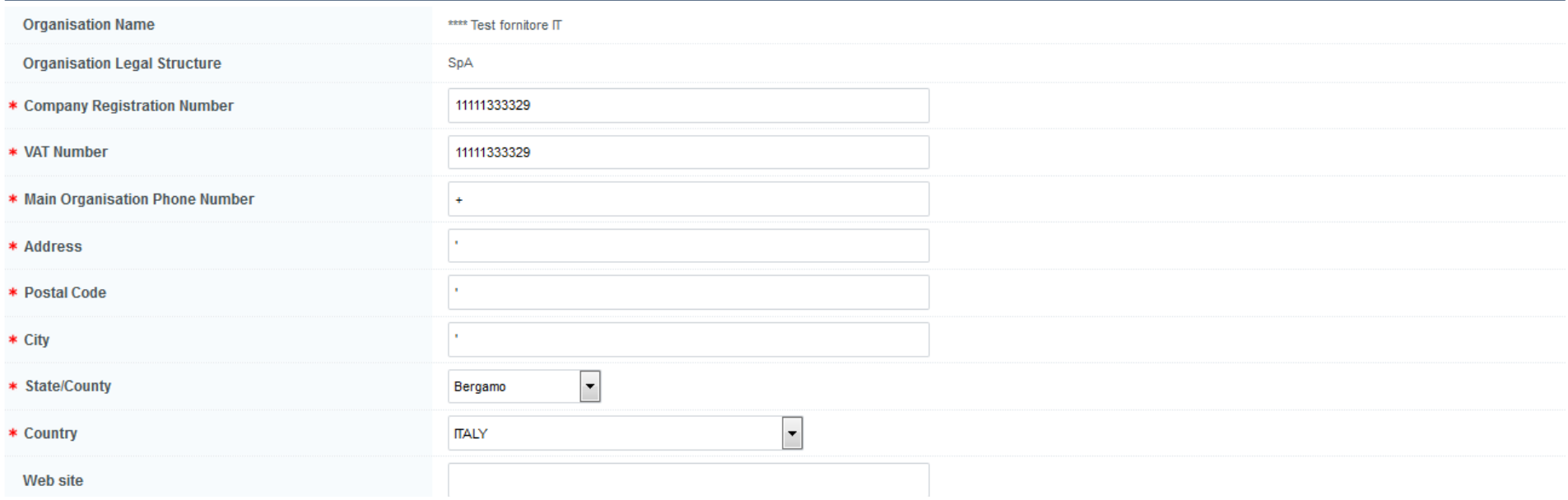

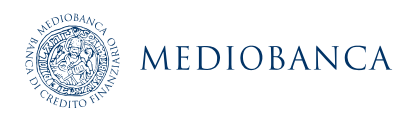